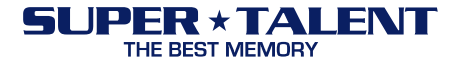

# **Firmware Update Guide For Solid State Drives (SSDs)**

**Document History** 

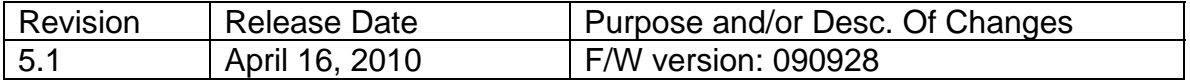

Super Talent Technology, Inc. 2077 N. Capitol Ave., San Jose, CA 95132 ⋅ Tel: (408)934-2560 ⋅ Fax: (408)719-5020 www.supertalent.com

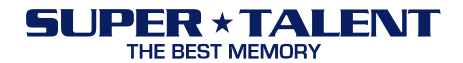

**CAUTION**: Please backup data from your SSD before start update F/W. Super Talent is not held responsible for lost data. To ensure SSD data is safe, please backup all data on a separate drive before proceeding to update F/W on your SSD.

# **This update tool can be only used to FTM56GL25H and FTD28GL25H.**

If the middle of S/N is "M3xx", please don't use this tool.

- Note: In order to update F/W, please ensure that F/W and SSD model must match accordingly. This tool is used only for the following SSD models: FTD28GL25H and FTM56GL25H.
- Limitation: This tool only works with SATA port configured to "Legacy/Compatility" mode or "Enhanced IDE" mode. "AHCI" mode is not supported.

## **F/W update via Booting Diskette**

## *Firmware Files*

- 1. Check the S/N. If the middle of the S/N is like "M3xx", don't use this tool.
- 2. Please download FWUPD.rar from the Super Talent website.
- 3. Unzip FWUPD.rar to see the two files inside. The two files are:
	- SATAISP.exe
	- ISPB.LIB

#### *Make a Booting Floppy Diskette*

1. Windows 98 is recommended

#### *F/W Update Process*

- 1. Copy the two unzipped files onto the floppy diskette
- 2. Insert the floppy diskette into the floppy drive
- 3. Connect the SSD with the SATA cable and SATA power cable
- 4. Turn on the computer. Check the BIOS settings to make sure that the floppy diskette boots up
- 5. Type "SATAISP" to run the F/W update tool
- 6. If the SSD is connected correctly, the message in Figure 1 will appear.

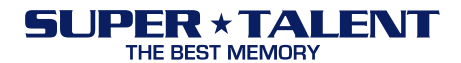

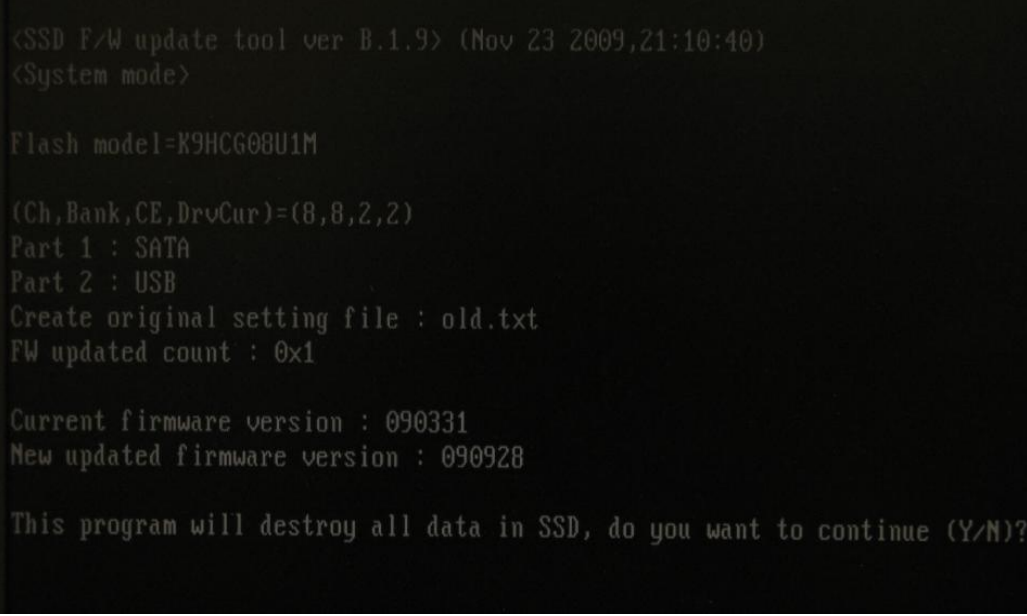

Figure 1: Update tool detects the SSD information

- 7. Press "Y" (if you already backup data or you don't need)
- 8. The system will automatically update the F/W and format the SSD. Figure 2 is a screen capture of a successful F/W update. The result will be saved to a file named "mo.txt".

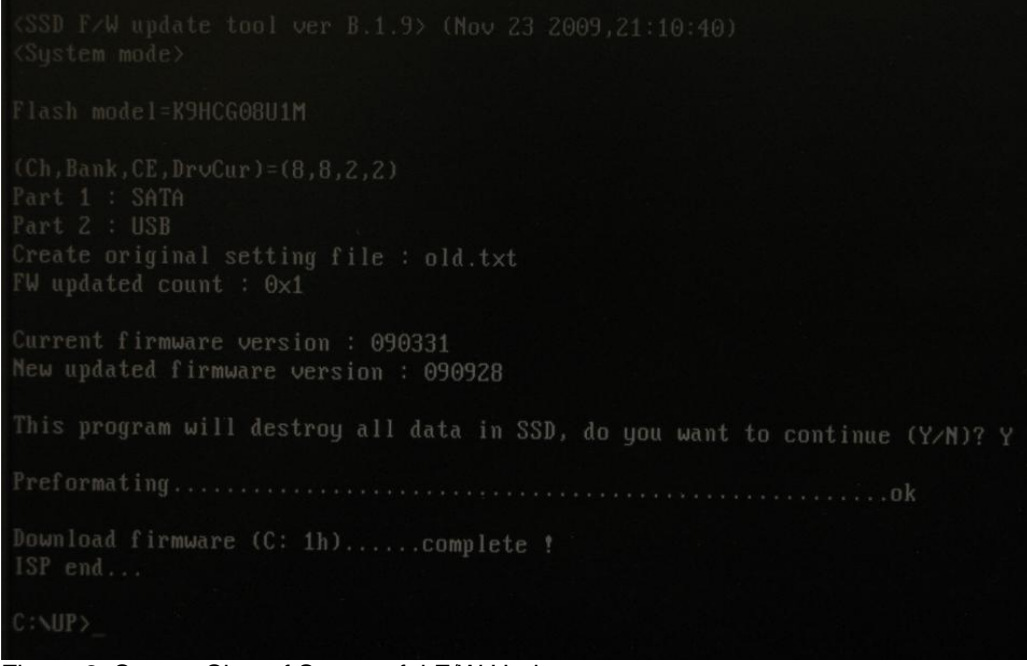

Figure 2: Screen Shot of Successful F/W Update

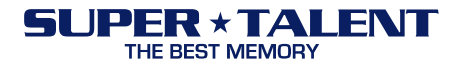

# **Firmware Update via Bootable USB Drive**

## *Firmware Files*

- 1. Please download FWUPD.rar from the Super Talent website.
- 2. Unzip FWUPD.rar to see the two files inside. The two files are:
	- SATAISP.exe
	- ISPB.LIB

## *Check CMOS Setting*

- 1. Select the bootable USB drive as the first boot device
- 2. In order to update the F/W, the following BIOS settings must be set:
	- Integrated Peripherals
	- PCI IDE BusMaster: (Enabled) Select
	- On chip SATA Type: (Native IDE) Select
	- Options: Native IDE / RAID / Legacy IDE (don't select AHCI)
- 4. Save Changes

## *F/W Update Process*

- 1. Copy the two unzipped files onto the bootable USB drive
- 2. Plug the USB drive into the USB connection into the computer
- 3. Connect the SSD with the SATA cable and SATA power cable
- 4. Turn on the computer and enter the correct CMOS settings (listed in above paragraph)
- 5. Boot to USB drive
- 6. Type "SATAISP" to run the F/W update tool
- 7. If the SSD is connected correctly, the message in Figure 1 will appear
- 8. Press "Y" (if you already backup data or you don't need)
- **9.** The system will automatically update the F/W and format the SSD. Figure 2 is a screen capture of a successful F/W update.